# **◄** IMPORTANT UPDATE **►**

#### The attached Technical Instructions Letter has been updated. Refer to the details below.

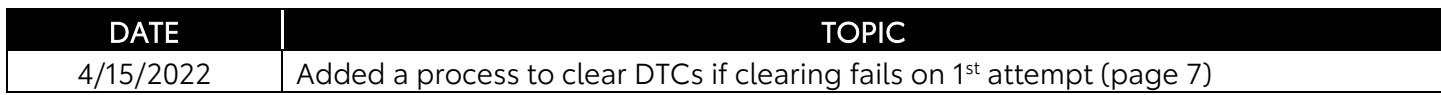

#### The most recent update in the attached Technical Instructions Letter will be highlighted with a red box.

Please review this notification with your staff to assure that all relevant personnel have been briefed regarding this subject.

Thank you for your cooperation.

# **TECHNICAL INSTRUCTIONS**

# **SPECIAL SERVICE CAMPAIGN 22TC04**

# **SOFTWARE UPDATE FOR EV CONTROL COMPUTER**

### **CERTAIN 2021 MODEL YEAR MIRAI VEHICLES**

**The repair quality of covered vehicles is extremely important to Toyota. All dealership technicians performing this repair are required to successfully complete the most current version of the E-Learning course "Safety Recall and Service Campaign Essentials". To ensure that all vehicles have the repair performed correctly; technicians performing this recall repair are required to currently have completed all of the following courses:**

• **T623 - Toyota Electrical Circuit Diagnosis**

**It is the dealership's responsibility to select technicians with the above certification level or greater to perform this recall repair. Carefully review your resources, the technician skill level, and ability before assigning technicians to this repair. It is important to consider technician days off and vacation schedules to ensure there are properly trained technicians available to perform this repair at all times.**

# **1. OPERATION FLOW CHART**

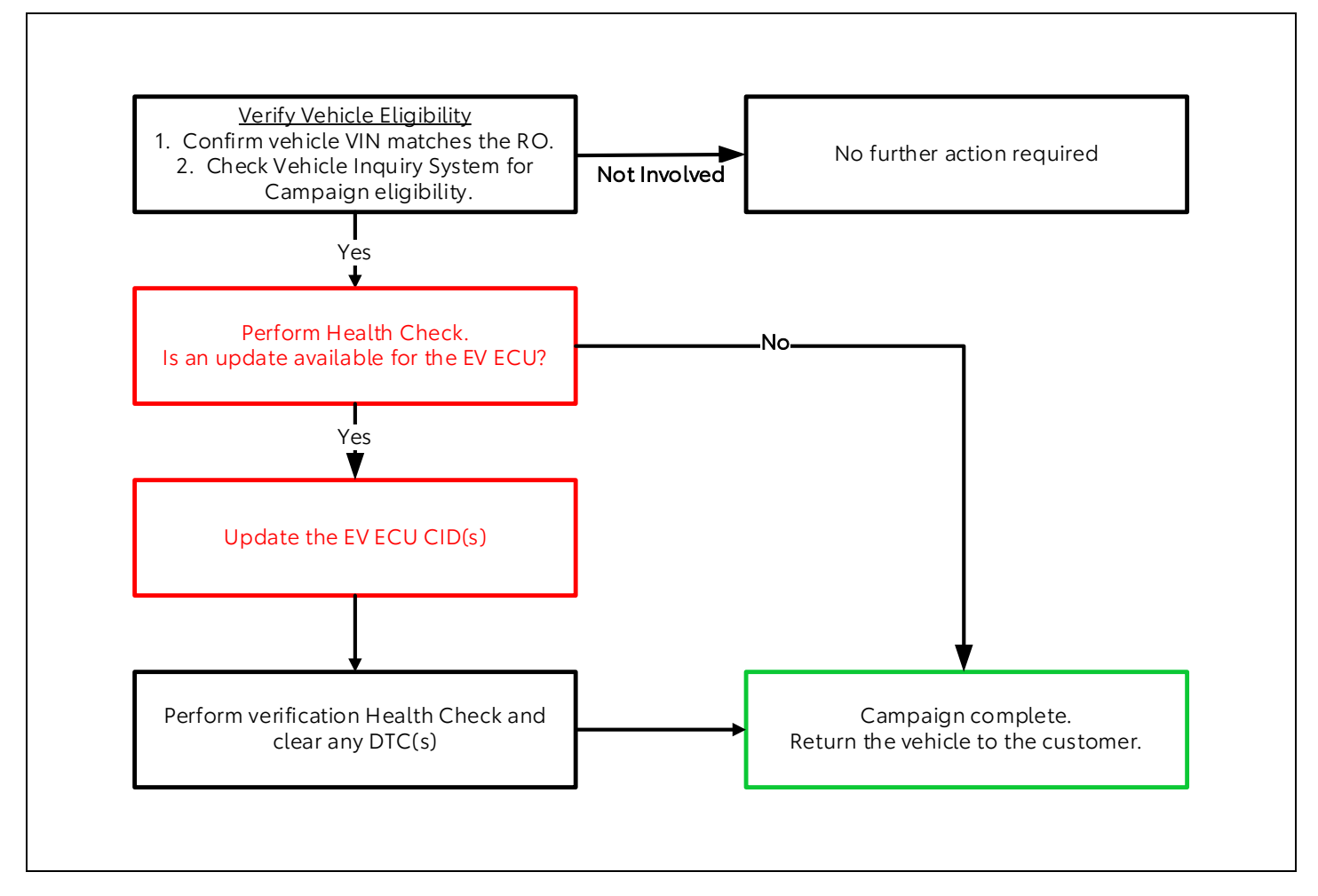

# **2. IDENTIFICATION OF AFFECTED VEHICLES**

**A.** Check the TIS Vehicle Inquiry System to confirm that each VIN is eligible for this Special Service Campaign, and that it has not already been completed prior to dealer shipment or by another dealer.

Note: TMNA warranty will not reimburse dealers for repairs completed on vehicles that are not affected or were completed by another dealer.

# **3. PREPARATION**

#### **A. PARTS**

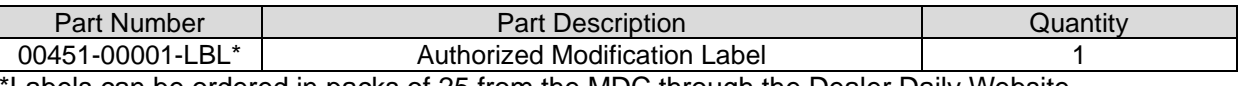

\*Labels can be ordered in packs of 25 from the MDC through the Dealer Daily Website

#### **B. TOOLS, SUPPLIES & EQUIPMENT**

- o Standard Hand Tools
- o Techstream ADVi / Techstream 2.0 / Techstream Lite
- o DCA-8000P Battery Diagnostic Tool
- o T-SB-0107-20

#### **4. BACKGROUND**

Due to improper programming in the EV Control Computer, under certain conditions, the vehicle may not start. A warning message will be displayed in the instrument panel display.

# **5. PRECAUTIONS**

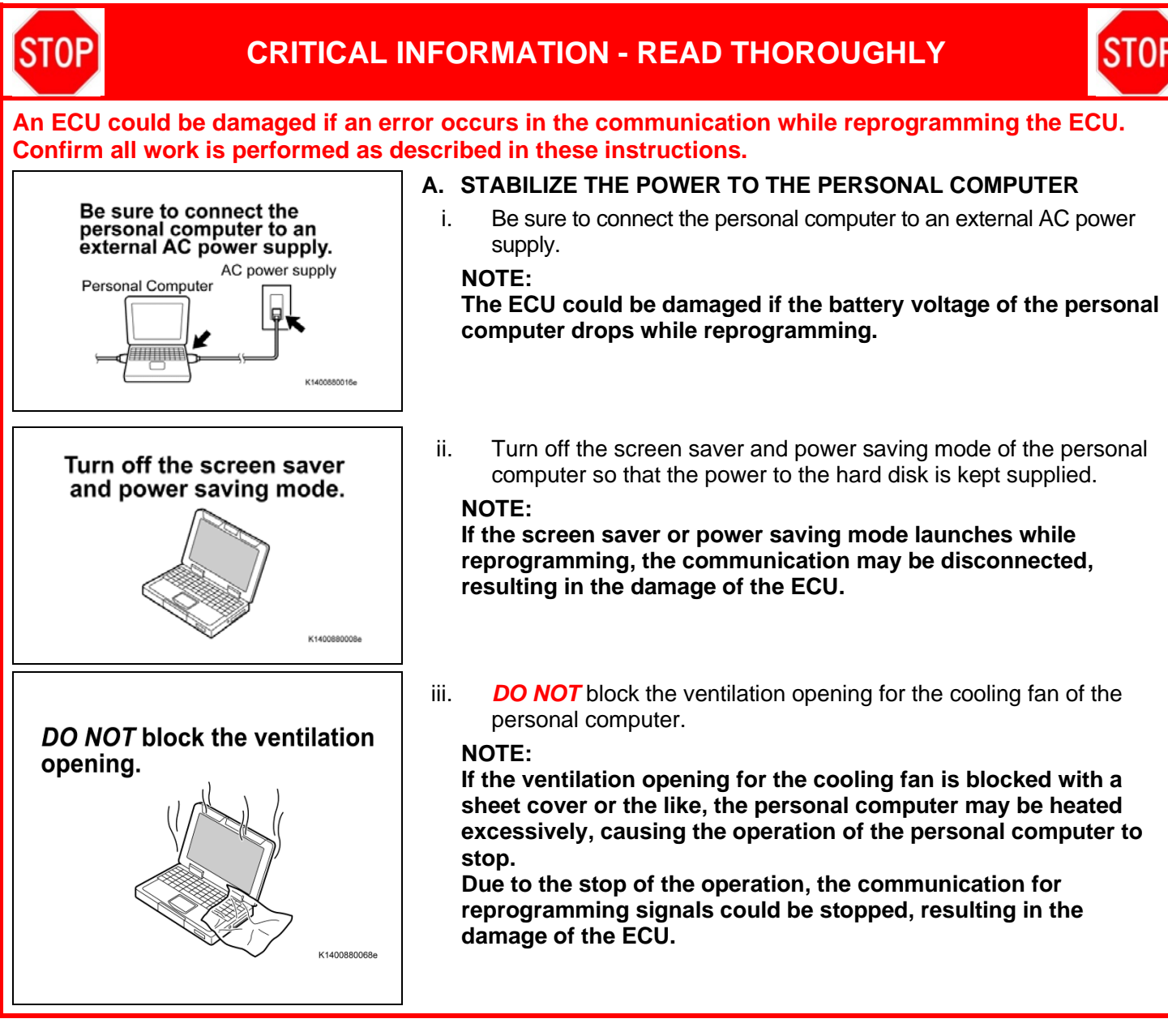

# **6. CALIBRATION ID VERIFICATION**

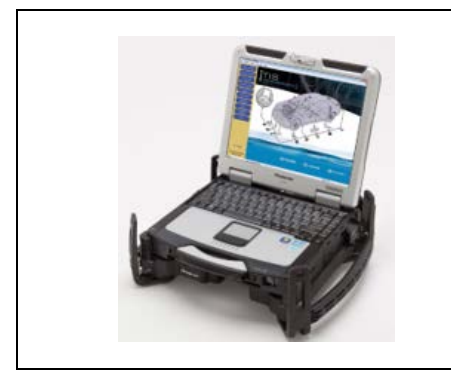

### **A. CHECK FOR DTC'S**

i. Using a Techstream, perform a Health Check to check for any Diagnostic Trouble Codes.

#### **NOTE:**

**This Campaign covers only the software update to the EV control ECU, as detailed in these instructions. It does not cover the diagnosis or replacement of any other systems on the vehicle.**

#### **B. CHECK CURRENT CALIBRATION**

- i. Locate the Update column for the EV in the Stored Data tab for this vehicle.
- ii. Determine the status of an available update; indicated by a YES or NO.

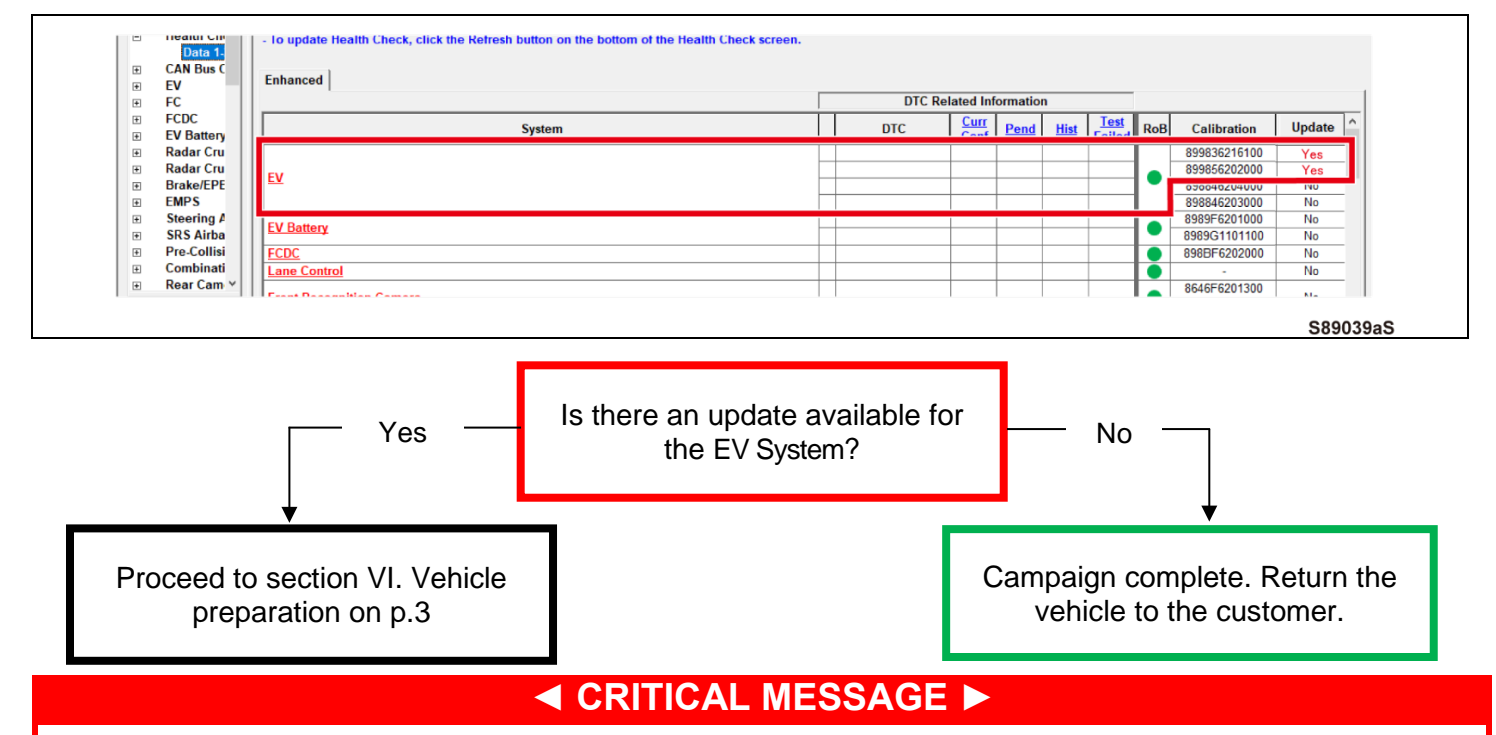

**It is critical that T-SB-0107-20 in addition to the Technical Instructions for this** *SSC* **are followed. This TSB outlines all steps necessary to prevent reprogramming failure. Toyota will not provide reimbursement coverage for reprogramming failures if this TSB is not followed. If you have a reprogramming failure that requires EV control ECU replacement and the Technical Instructions and TSB were followed correctly, please create a case with the Technical Assistance Hotline documenting all information related to the failure. If sufficient reporting is received related to re-flash failure, there will be consideration for reimbursement.**

# **7. VEHICLE PREPERATION**

# **A. VEHICLE PREPERATION**

- i. Confirm the following conditions:
- Vehicle in the IG position (engine off).
- Open the driver's door window.
- Transaxle in P range.
- Parking brake engaged.

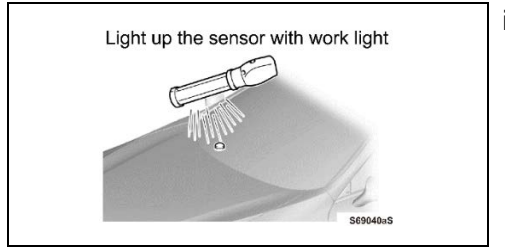

- Turn off all electrical accessories (i.e. air conditioning system, audio system, etc.).
- Headlight switch in the DRL OFF position.(w/ DRL OFF position)
- Windshield wiper switch in the OFF position.
- ii. When the vehicle has no "off position" in the light control switch: Turn the IG ON.
	- Set the light control switch to the AUTO position and make sure that the exterior lights are turned on.
	- Light up the automatic light control sensor with work light to keep the exterior lights turned off.

# **B. CONNECT THE 12V BATTERY TO A POWER SUPPLY**

- i. Connect the DCA-8000 or other type of a power supply (not a battery charger) to the 12V battery.
- ii. Tap the Reflash icon from the Main Menu screen of the DCA-8000.

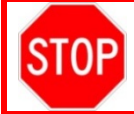

**A power supply** *MUST* **be used during reprogramming. ECU damage will occur if the battery voltage is not properly maintained during this re-flash procedure.**

#### **NOTE: A power supply must be connected directly to the 12V battery terminals and NOT the remote jump posts under the hood (if equipped).**

### **C. VERIFY TECHSTREAM SETUP**

- i. Verify that the Techstream meets the following conditions:
	- The latest version of software is loaded.
	- The Techstream battery is fully charged. If not, connect the Techstream to a 120V source.
	- The DLCIII cable is in good condition.

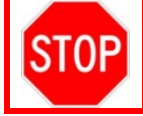

**The Techstream's battery voltage must also be maintained during the re-flash procedure. If necessary, plug the Techstream into a 120v outlet during this procedure.**

### **8. UPDATE CALIBRATION**

#### **A. CONFIRM THE CALIBRATION ID**

i. Confirm the current calibration ID in the EV.

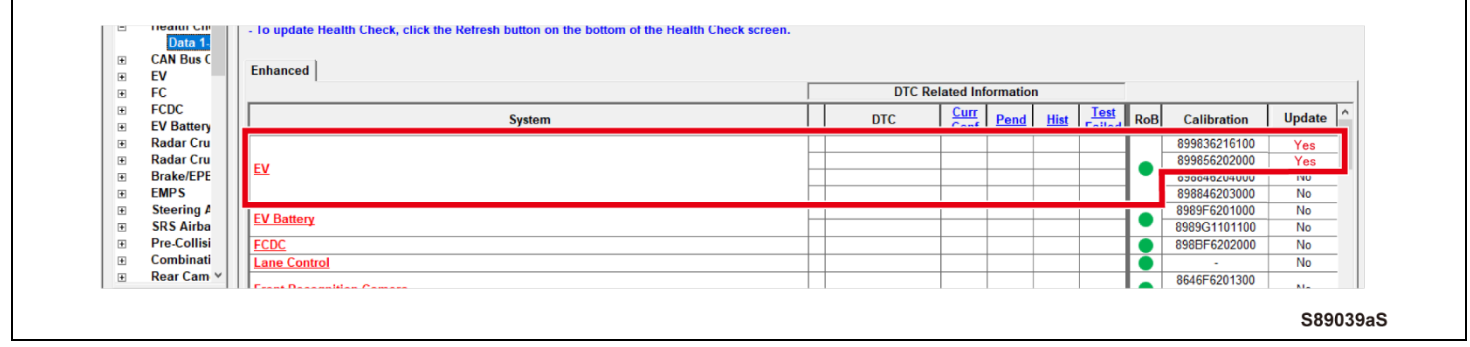

**The calibration IDs to re-flash in this campaign are as shown in the table below.**

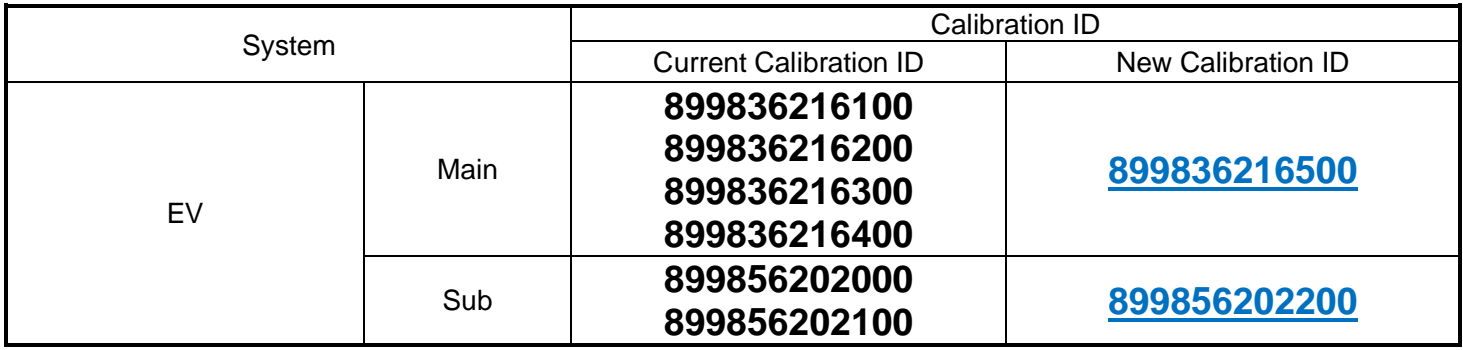

#### **B. REFLASH THE EV CONTROL ECU**

i. Click yes on the health check results screen, or follow the links on the table above the begin the reflash process.

**NOTE:**

**Reflash failure should be extremely rare and can be avoided by following all instructions and reprogramming best practices.**

# **9. COMPLETE REPAIR**

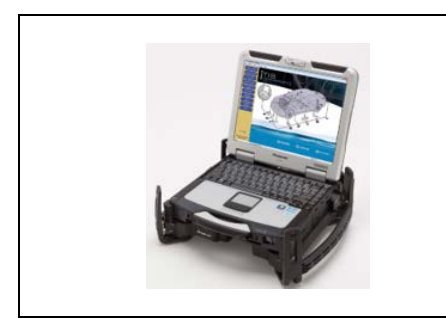

### **A. DISCONNECT THE DCA-8000**

# **B. PERFORM VERIFICATION HEALTH CHECK**<br>**i.** Using a Techstream, perform a Health Check.

- i. Using a Techstream, perform a Health Check.<br>ii. Clear DTC's that may have set during the re-fla
	- Clear DTC's that may have set during the re-flash procedure.
- iii. Re-run the Health Check to confirm that no DTC's reappear.

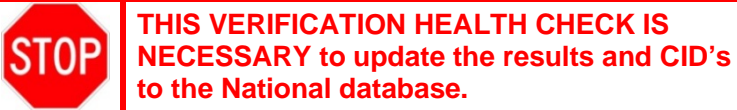

#### **C. CONFIRM CID UPDATE**

i. On the Stored Data tab, confirm the following for the EV: **The Update column lists "No"**

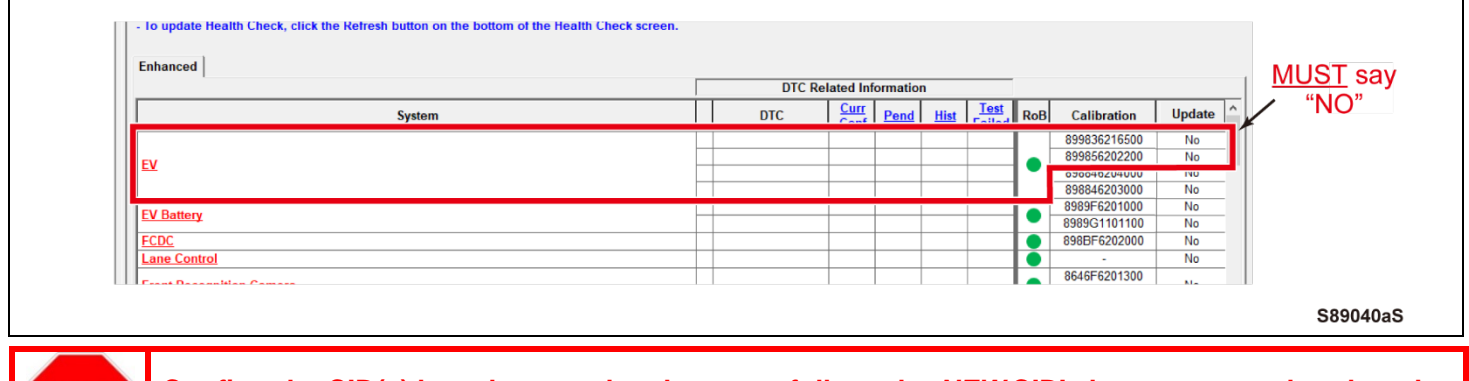

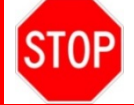

**Confirm the CID(s) have been updated successfully to the** *NEW* **CID's by someone other than the individual who performed the repair. Refer to p.4.**

#### **D. Using Techstream, clear ALL DTCs and confirm proper vehicle operation.**

### **NOTE**

If you cannot clear some DTCs, perform the following tasks:

- Turn the vehicle OFF.
- Wait at least 10 minutes.
- Ready ON the vehicle and attempt to clear DTCs again.

#### **D. PRINT CUSTOMER HEALTH CHECK REPORT**

i. From the Stored Data tab, select the Customer Health Check Report button (TIS will launch when button is pressed).

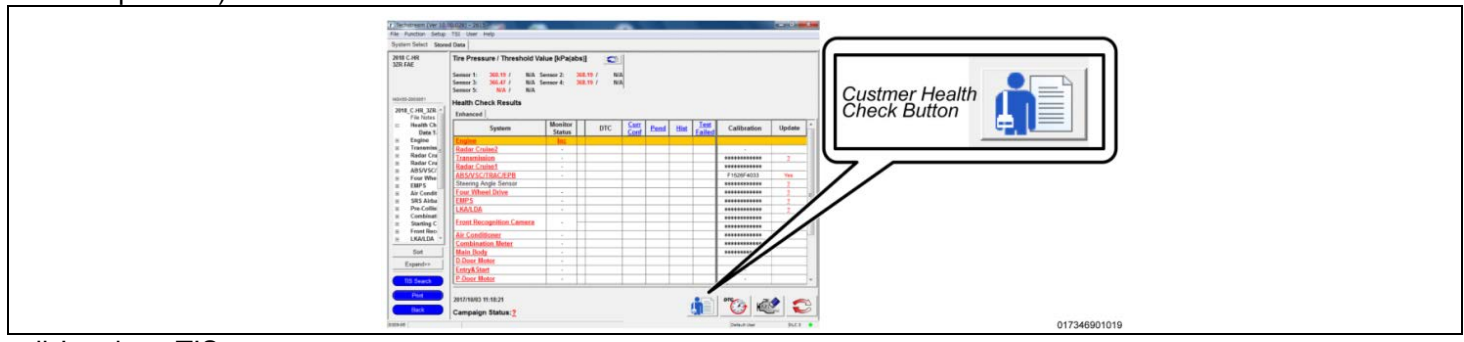

ii. Log in to TIS.

- iii. Input Vehicle Mileage and Repair Order number
- iv.Check the "Performed" campaign button for the applicable campaigns completed during this service event.
- v.Select the Report button

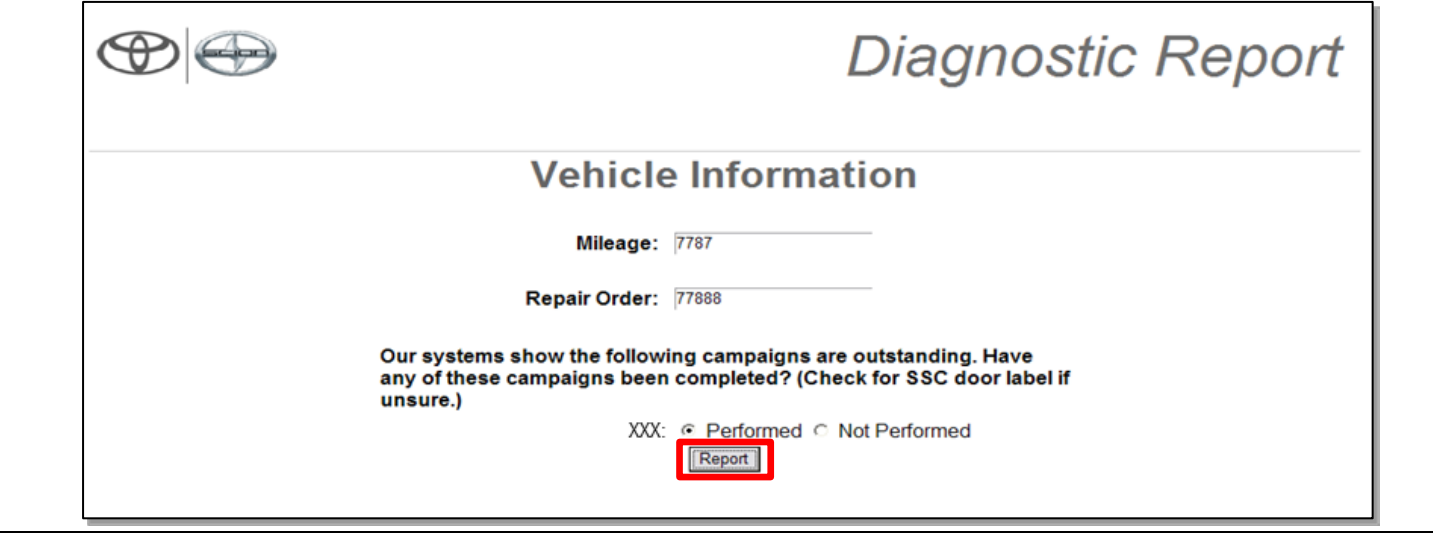

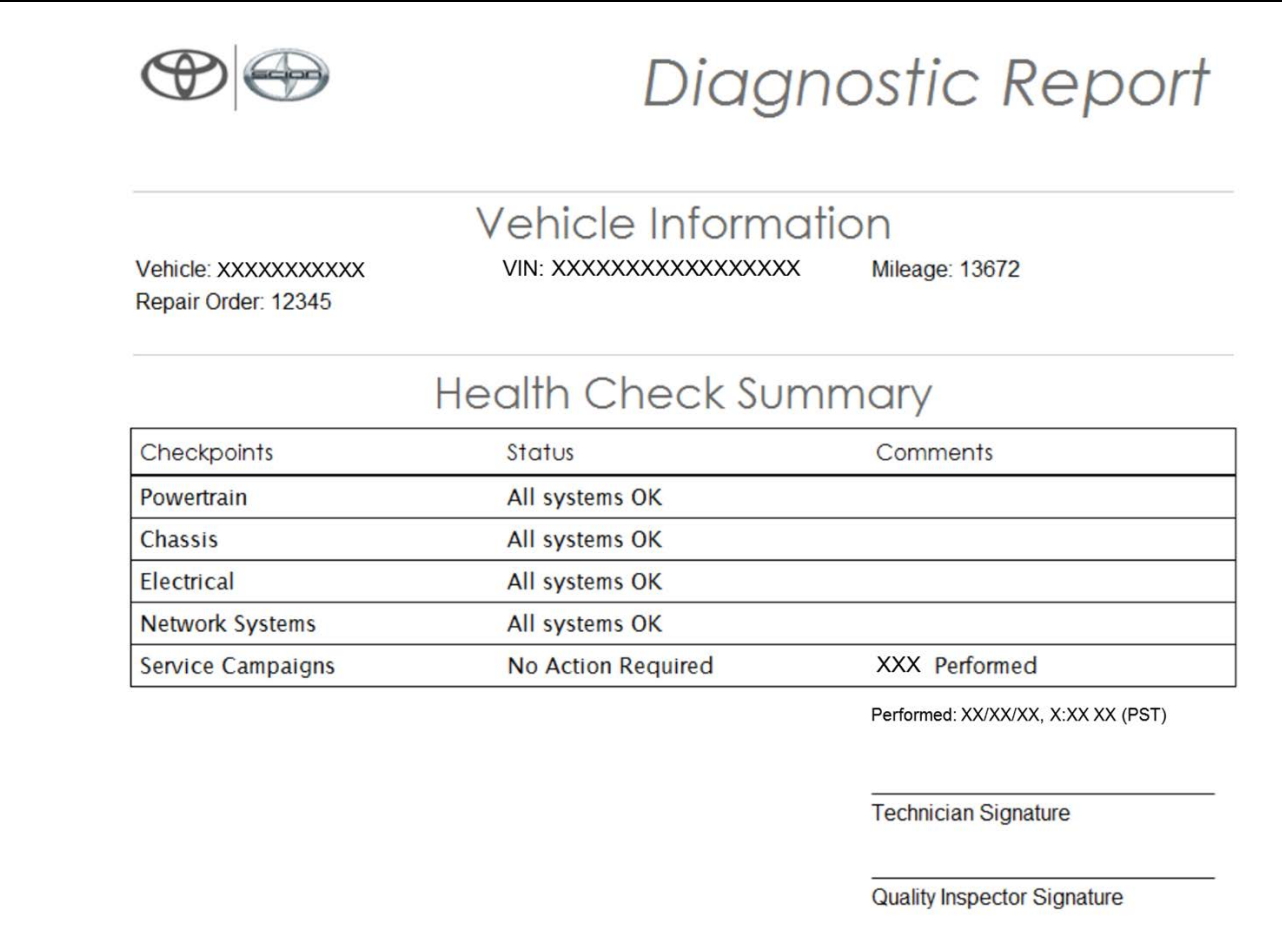

vii.Print Customer Health Check Report from TIS. viii.Sign and provide to the customer.

#### **10. ATTACH THE AUTHORIZED VEHICLE MODIFICATION LABEL**

- **A.** Fill out the label.
- **B.** Affix the label to the under-side of the hood.

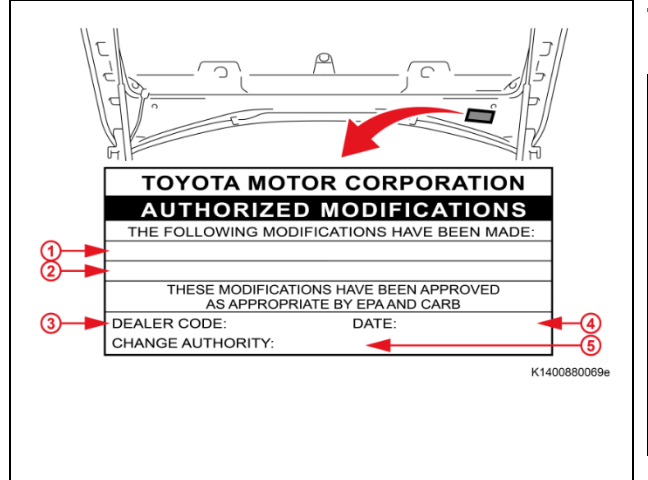

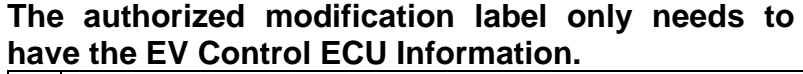

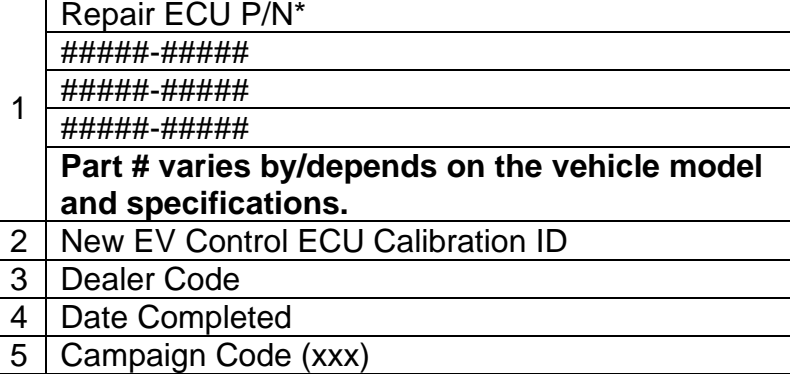

# **◄ VERIFY REPAIR QUALITY ►**

- **− Confirm the system Calibration has been updated successfully.**
- **− Confirm there are no DTC's after the Calibration update.**

# **11. APPENDIX**

#### **A. CAMPAIGN DESIGNATION DECODER**

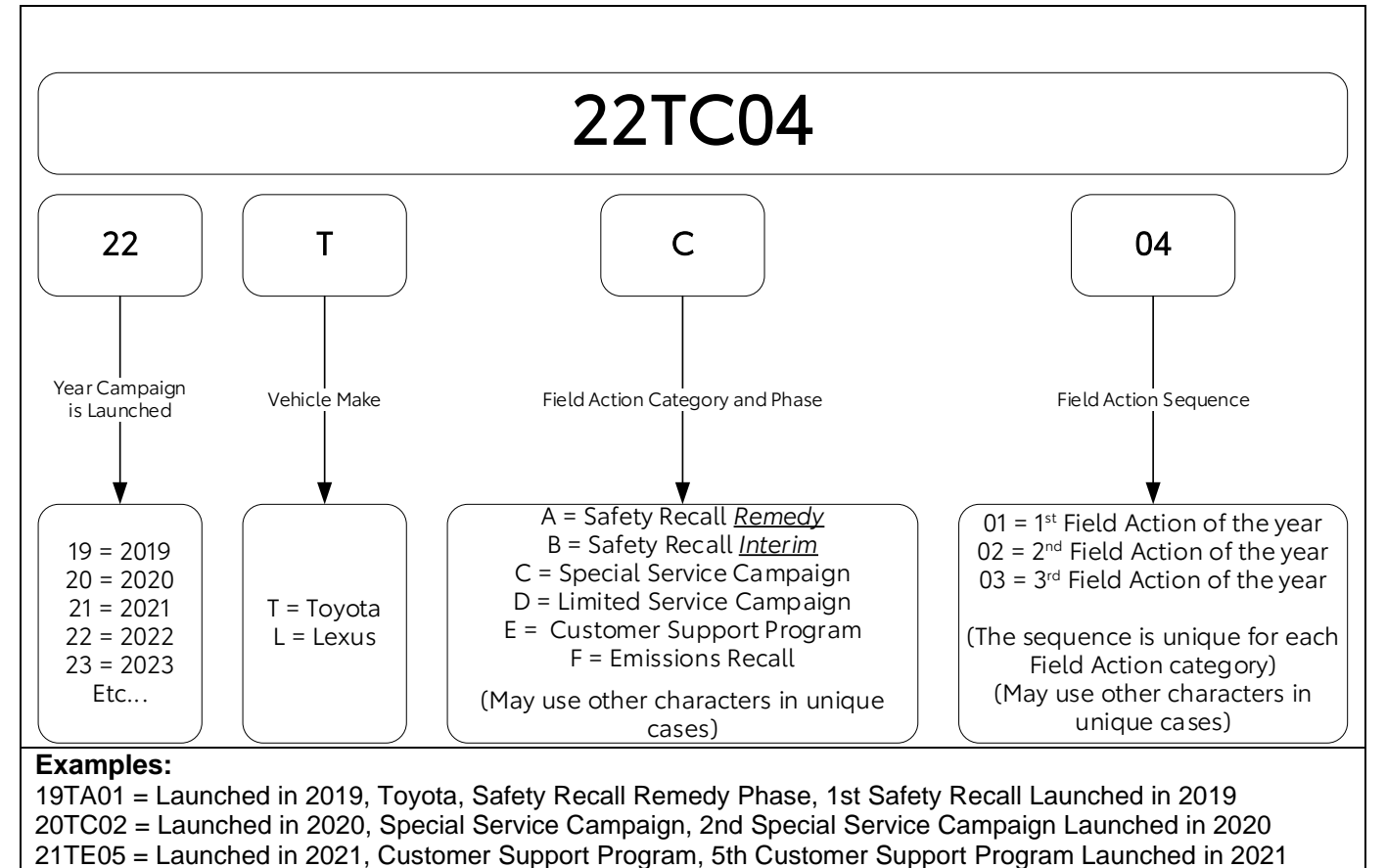